#### EDUNAV

## Quick start guide

EduNav SmartPlan provides a guided, personalized, optimal pathway to completion for the student. You can customize plans for a student and save them. At any time, SmartPlan will let you know if the plan is valid.

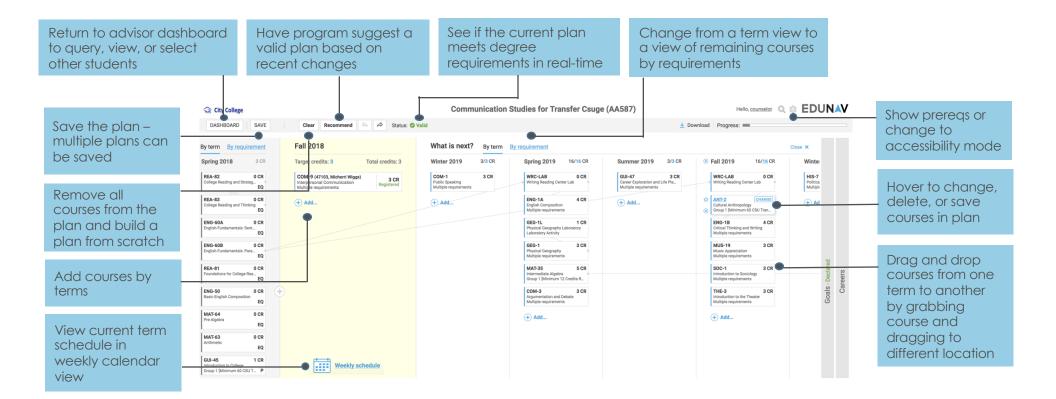

#### EDUNAV

## Quick start guide

The Remaining courses view allows you to view planned courses by requirement. To change the course fulfilling a specific requirement, simply click on the blue hyperlinked header and you will see a list of available courses that fulfill the requirement from which you can select.

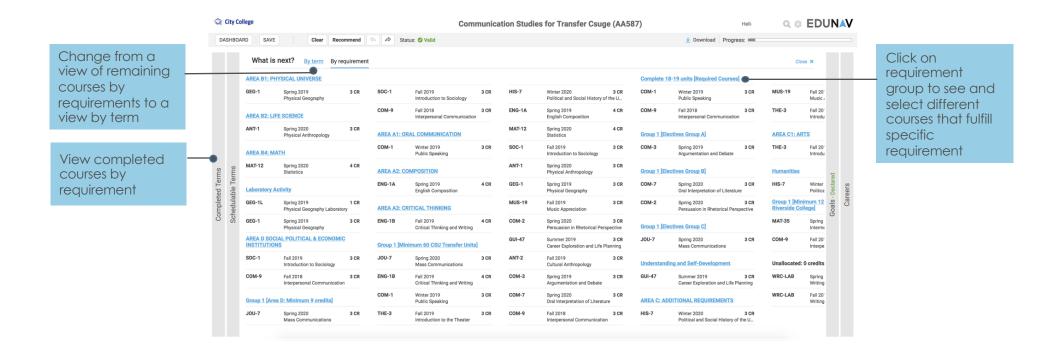

#### EDUNAV

## Quick start guide

The advisor dashboard enables you to search for and see assigned students and their progress toward their degrees. You can find students through using the search box or clicking on the Advanced Filtering link to the right of the search box. Results will appear on the left hand side of the screen.

| Find students by<br>using search box or<br>advanced filtering<br>link to the right of<br>search box | 😪 City College                      |                                                                                                    | Hello, <u>counselor</u> Q 🔅 EDUNAV |
|----------------------------------------------------------------------------------------------------|-------------------------------------|----------------------------------------------------------------------------------------------------|------------------------------------|
|                                                                                                    | ter by student's name, email, or ID | Presets * Basic Filtering Registered only                                                                                                    |                                    |
|                                                                                                    | Select: Single Ordered by last name | Communication Studies for Transfer Csuge<br>2017<br>-none-<br>Information                                                                                                    | More                               |
| Click hyperlink to<br>see detail about<br>completed<br>requirements                                 |                                     | Declaration Academics Credits   Declared Major Communication Studies for Transfer Csuge Class -none- Complete (passing) -none-   Declared Major -none- Overall GPA -none- Transfer -none-   Declared Minor -none- Catalog year 2017 In residence -none-   Campus Riverside City College In progress -none- In progress -none- |                                    |
| 10401011101113                                                                                      |                                     | Activity Log                                                                                                    |                                    |
| Go to student plan<br>view                                                                          |                                     | Cenerate plan View timeline                                                                                                    |                                    |
|                                                                                                    |                                     |                                                                                                    |                                    |
| See saved student plans                                                                             |                                     |                                                                                                    |                                    |
|                                                                                                    |                                     |                                                                                                    |                                    |

#### EDUNAV

## Quick start guide

Students use the schedule view to block off time during the weekly schedule, adjust which sections they'd like to register for, and register for classes when the registration window opens. We'll adjust the schedule if any of the planned sections fill up.

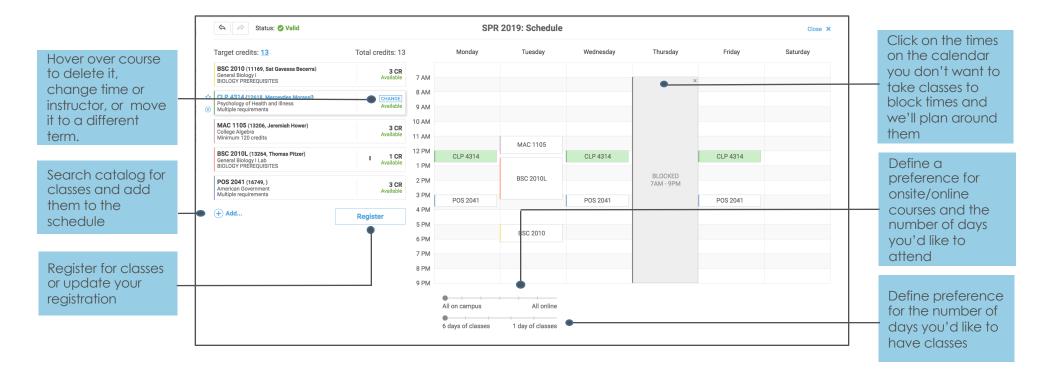